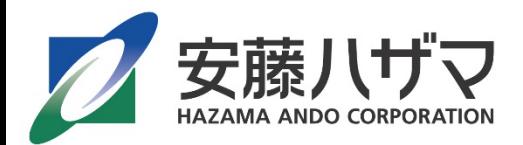

## **CI-NETをお使いの皆様へ**

# **インボイス制度施行に伴う お知らせとお願い**

**2023年10月から、インボイス制度※1がはじまります。 これに伴い、安藤ハザマでは、2023年6月に CI-NET対応システムをバージョンアップします。**

> ※1 適格請求書等保存方式。2023年10月から施行される 消費税の仕入税額控除に関する新しい制度

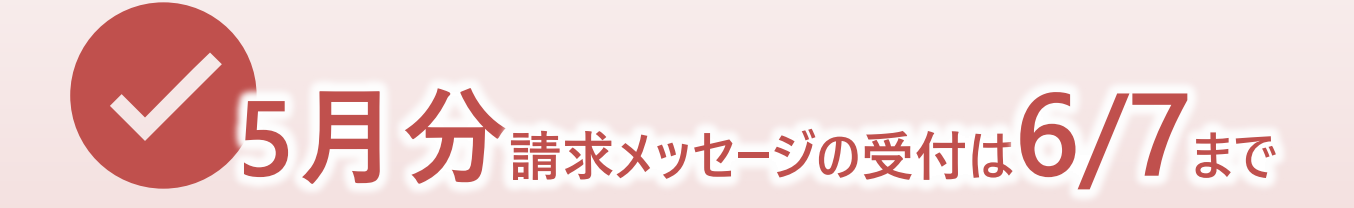

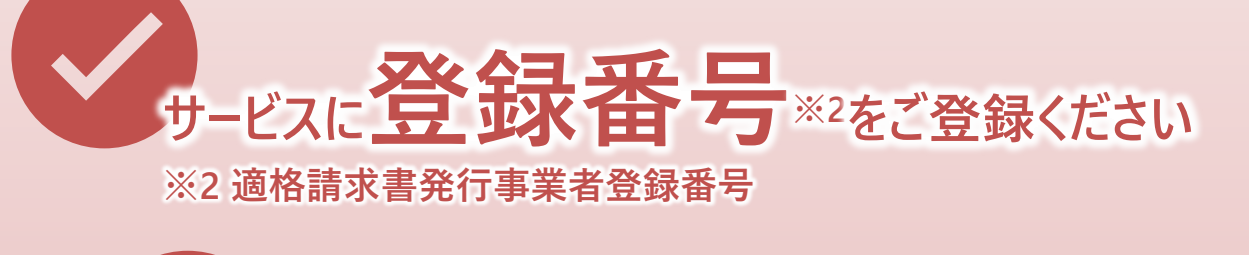

**立替金報告書が電子化されます**

**詳細は裏面をご覧ください**

## **6/7までに、5/15締の請求メッセージを送信してください。**

6/8以降、5月分の請求メッセージは送信できなくなります。

6月分出来高報告メッセージは6/12以降に送信をお願いします。

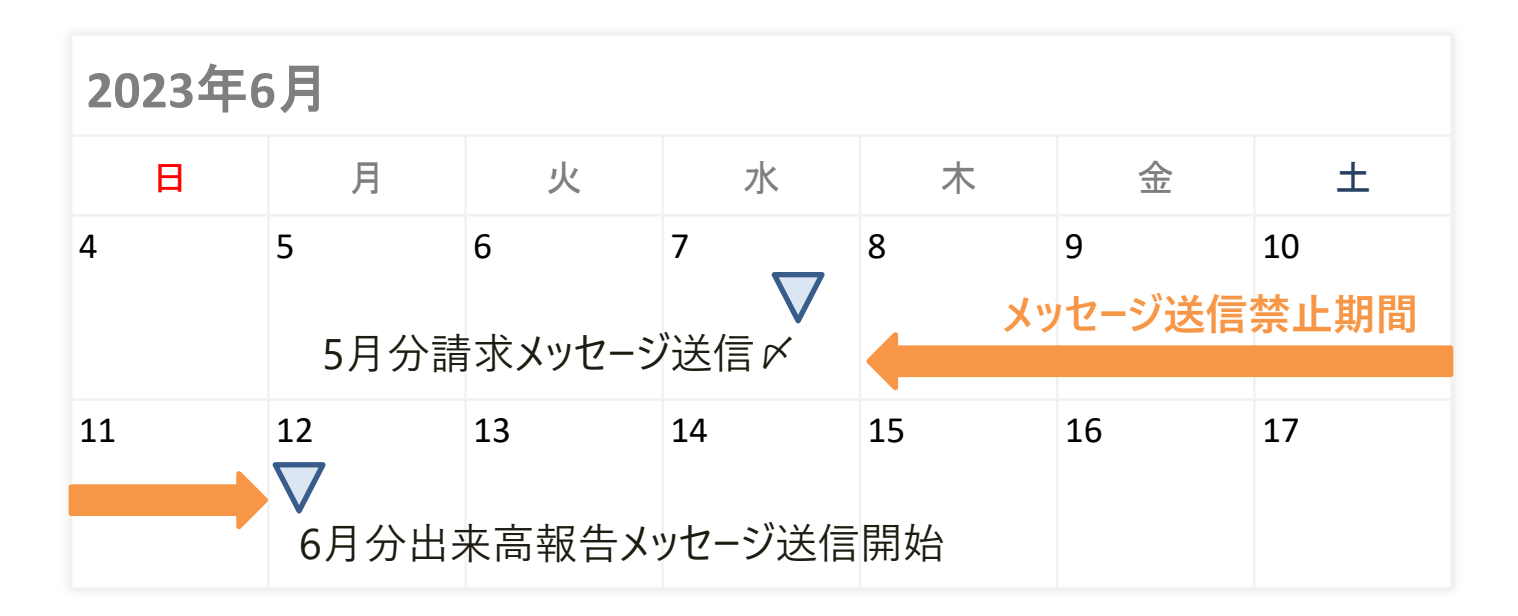

**6/8以降、お使いのサービスに登録番号をご登録ください。**

交付された「適格請求書発行事業者登録番号」を、6月分出来高報告メッセージ 送信前に、お使いのCI-NETサービスにご登録ください。 ※登録方法は、各サービス提供事業者 (ASPプロバイダー) にお問い合わせください。

# **尺牛 書が電子化されます。**

2023年6月分の立替金報告より、電子を原本とする運用に変更いたします。 安藤ハザマと他社では、立替金報告メッセージに関する取扱いが異なりますので ご注意ください。

## **詳細は、次ページ以降をご確認下さい。 「CI-NETを利用したEDIに関する運用上の注意事項 」**

株式会社 安藤・間 〒105-7360 東京都港区東新橋1-9-1 https://www.ad-hzm.co.jp/

■インボイス制度自体に係るご質問(制度の仕組み等) 国税庁HP掲載資料参照、所轄税務署・顧問税理士に問合せ願います。

■資料内容に係るお問い合わせ invoice.info@ad-hzm.co.jp 協力会社各位

2021/12/13 作成 2023/3/17 更新

株式会社安藤・間

## CI-NET を利用した EDI に関する運用上の注意事項

※**赤文字**は、注意事項になります。**青文字**は、今回改訂内容になります。

- 1. 見積依頼・回答
- 1-1.業務の流れ

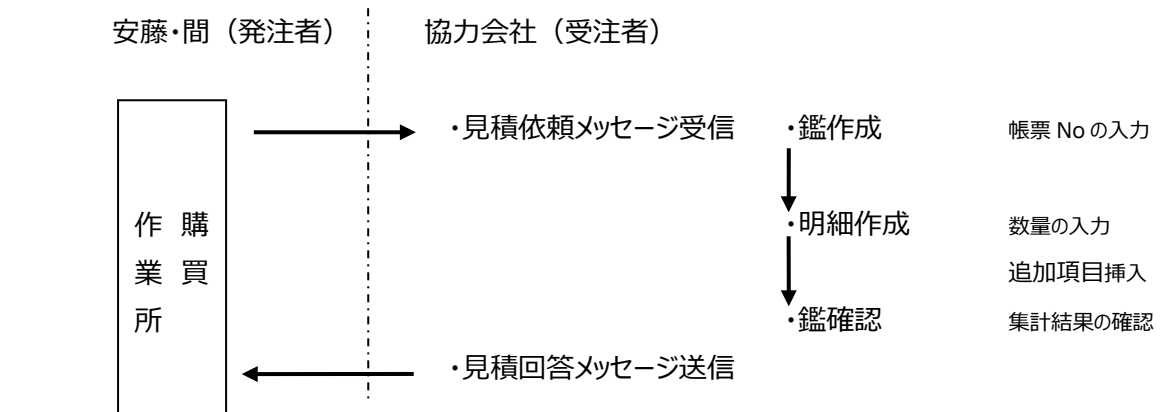

- 1-2. 見積回答の作成
	- ① 鑑情報における注意事項
		- ・見積依頼には、見積範囲等の重要な情報が添付されている場合があります。**資料が添付されている時は、 必ず内容を確認してください**。
		- ・「帳票 No」は**任意の番号**を入力してください。

・鑑情報の**「明細金額調整額」は利用しないでください**。端数調整をする場合は、明細に行を挿入してください。 ②明細情報における注意事項

- ・明細ページの**先頭、及び小計の後に行を追加しないでください**。
- ・明細の行を追加・挿入する場合は、必ず「**内訳明細本体行**」を選択してください。他のタイプの行を選択した場合 は、購買・作業所で表示することができません。
- ・明細行の修正時に見積依頼時の**明細内容を変更・削除しないでください。**
- ・明細の仕様変更が発生した場合は変更する行の下に変更内容を反映した明細行を挿入します。 元々の明細行は数量「0」のまま残してください。
- ・明細は階層構造にしないでください。
- 2.確定注文・注文請け、鑑項目変更申込・鑑項目変更承諾、合意解除申込・合意解除承諾
- 2-1.業務の流れ

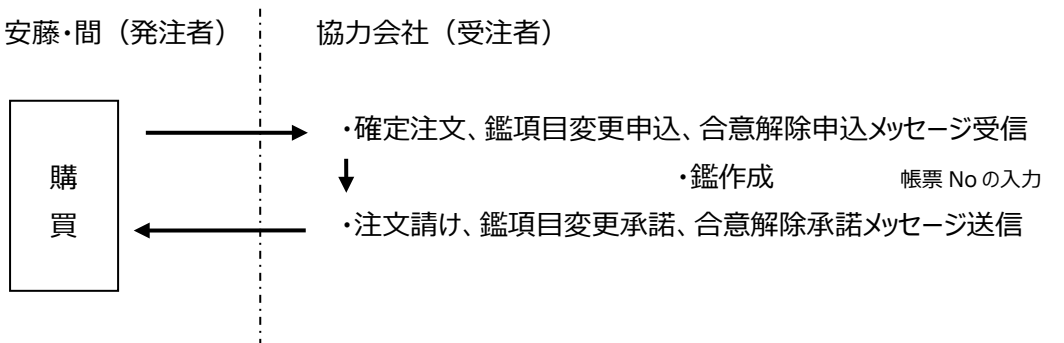

2-2. 注文請け、鑑項目変更承諾、合意解除承諾の作成

・確定注文、鑑項目変更申込及び合意解除申込は、受信後、合意できる内容であれば速やかに注文請け、鑑項目変更 承諾及び合意解除承諾を返信願います。

- ・「帳票 No」は**任意の番号**を入力してください。
- ・「帳票年月日」は**確定注文**、**鑑項目変更申込及び合意解除申込の帳票年月日(参照帳票年月日)と同じ日付 のまま変更しない**で、そのまま返信してください。
- 3.出来高報告
- 3-1.業務の流れ

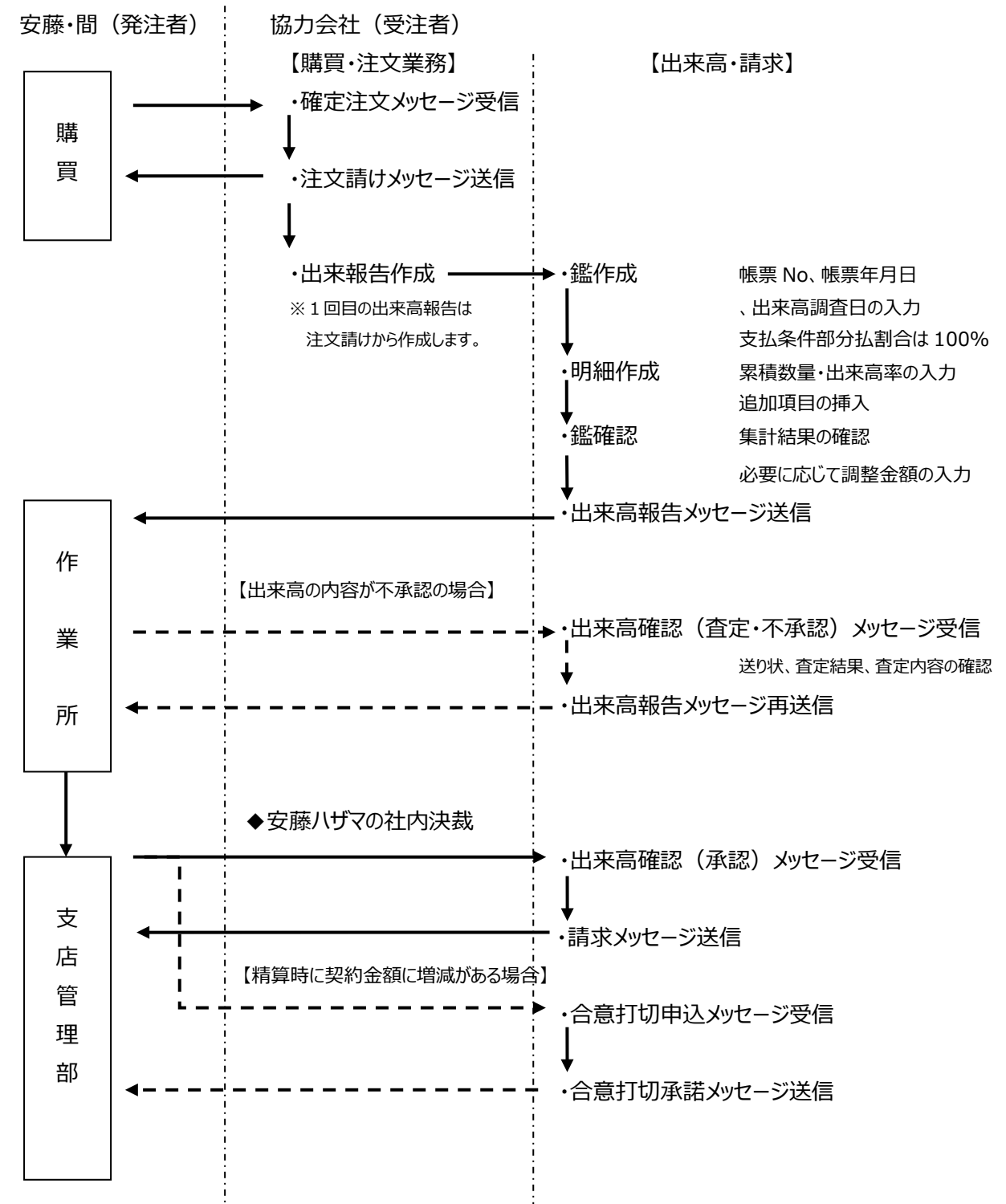

- ・安藤ハザマでは、出来高報告メッセージを請求メッセージと兼用しています。必ず、出来高報告メッセージを送って下さい。 請求書メッセージのみ送信するとエラーとなり、出来高確認 (査定・不承認) が届きます。
- ・出来高報告メッセージは、定められた期間内に送信しないと作業所に届きません。 送信開始時期は、安藤ハザマ ホームページ、「協力業者の皆様へ」→「EDI[\(電子商取引\)、](https://www.ad-hzm.co.jp/purch/edi/)eQ-BILL(エクビル)」 →「EDI 提出時期」を確認して下さい。
- https://www.ad-hzm.co.jp/assets/pdf/purch/schedule.pdf
- ・出来高確認(査定・不承認)を受信した場合、送り状及び鑑の査定結果を確認して下さい。

#### 3-2.出来高報告の作成

- ① 鑑情報における注意事項
	- ・「帳票 No」は**任意の番号**を入力してください。
	- ・請求算定方式は「**A方式**」です。通常は自動的に設定されています。
	- ・帳票年月日と出来高調査日は月毎に固定の日付を入力してください
	- 1月、2月、4月、5月、7月、8月、10月、11月 ⇒ **15日**
	- 3月、6月、9月、12月 ⇒ **20日**
	- (WEBCON では月毎に固定で上記の日付がセットされます)
	- ・**「支払条件︓部分払い割合」は「100」%固定**で作成します。
	- ・毎月の提出金額を丸めたい場合は出来高報告の鑑にある**「累積出来高金額計調整額」**の欄を利用して下さい。
	- ・最終の出来高報告時は、「請求完了区分」を「**精算(最終回)**」に変更してください。
	- ・消費税額は、小数点以下を切り捨てて計算しています。したがって、契約金額消費税額と一致しない場合があります。 **最終帳票金額が100円単位**になるよう「累積出来高金額計調整額」で調整して下さい。
	- **・精算時、契約金額消費税額と累計消費税額が一致しない場合、出来高確認(承認)にて契約差額を調整します。**
	- ・前回迄の出来高金額は修正しないでください。
- ② 明細情報における注意事項
	- ・明細画面では出来高率または出来高数量を入力してください。特に一式項目の場合、金額欄に直接入力しないで ください。
	- ・明細の契約金額・単価は変更しないでください。
	- ・明細ページの**先頭、及び、小計の後に行を追加しないでください**。
	- ・明細の行を追加・挿入する場合は、必ず「**内訳明細本体行**」を選択してください。他のタイプの行を選択した場合は、 作業所で表示することができません。
	- ・元契約の明細の**削除・移動・変更**は実施しないでください。
	- ・仕様変更時は、行挿入し変更内容を追加します。元々の行は出来高 0 で残します。
	- ・明細追加時に、**「契約時明細数量」「前回迄累積出来高数量」「前回迄累積出来高率」**は入力しないでください。
	- ・明細の最後にある端数調整行は明細数量・出来高率で処理します。毎月の提出金額を丸めたい場合は出来高報告 の鑑にある「**累積出来高金額計調整額**」の欄を利用して下さい。

③その他運用における注意事項

・出来高報告を送信した後に内容を修正して再送信する場合は、必ず作業所に状況を確認して下さい。 作業所側が既に受信を行なっていた場合、作業所が否認送信もしくは削除を行わないと再送信しても届きません。

- 4.請求の作成
	- ・「出来高確認(承認)」受信後に、「**請求」メッセージを送信して下さい。**
	- ・「出来高確認(承認)」の送信をもって支払を確定します。従って請求確認メッセージは届きません。
- 5.合意打切承諾の作成
	- ・「帳票 No」は**任意の番号**を入力してください。
	- ・「帳票年月日」は**合意打切申込の帳票年月日(参照帳票年月日)と同じ日付のまま変更しない**で、 そのまま返信してください。
- 6.工事請負契約外請求(以降、契約外請求)の作成
- 6-1.業務の流れ

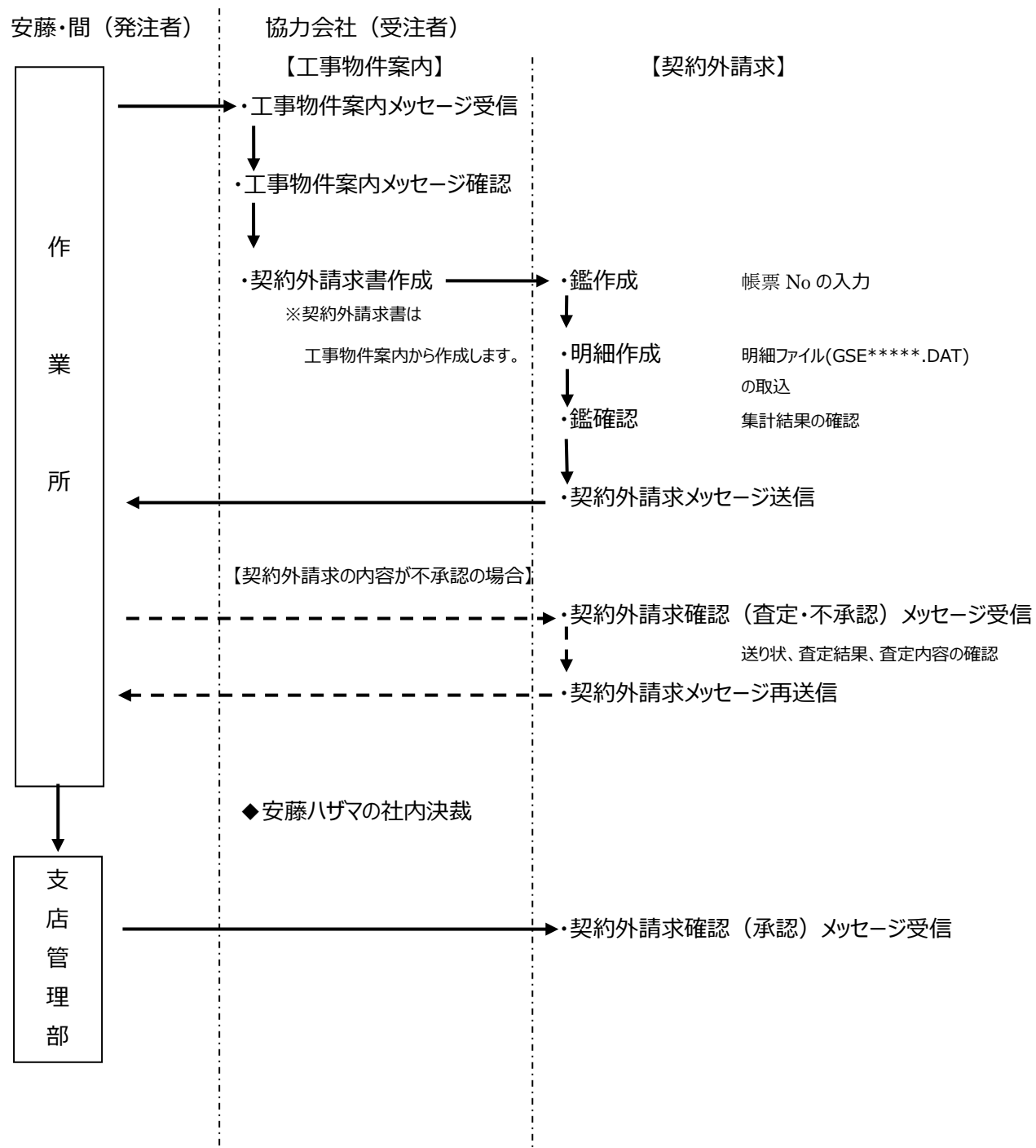

- 6-2.工事請負契約外請求の作成
	- ① 鑑情報における注意事項
		- ・「帳票 No」は**任意の請求番号**を入力してください。
		- ・帳票年月日は月毎に固定の日付を入力してください
		- 1月、2月、4月、5月、7月、8月、10月、11月 ⇒ **15日**
		- 3月、6月、9月、12月 ⇒ **20日**
		- (WEBCON では月毎に固定で上記の日付がセットされます)
		- ・毎月の提出金額を丸めたい場合は明細に「端数調整額」行を追加してください。 契約外請求の鑑にある**「明細金額計調整額」**の欄は利用しないで下さい。
	- ② 消費税額の計算における注意事項
		- **・「請求書毎」を選択し、「再計算」して下さい。小数点以下切り捨で計算されます。 四捨五入、切り上げで計算する場合、「その他」を選択し、消費税額を入力して下さい。 インボイス制度上、消費税額の端数調整は、請求書・税率毎に1回としています。 「納品書毎」、「注文書毎」を選択した場合、必ず納品書(控え)、注文書を添付して下さい。**
	- ③ 明細情報における注意事項 ・契約外請求明細作成ツールを利用して明細ファイル(GSE\*\*\*\*\*.DAT)を作成してください。
	- ④ その他運用における注意事項
		- ・契約外請求書を送信した後に内容を修正して再送信する場合は、必ず作業所に連絡して「否認送信」してもらって 下さい。

作業所が否認送信を行わないと再送信しても届きません。

- ・契約外請求CSV一括取込機能を利用する際、必ず、建設業振興基金で配布している契約外請求データチェック ツールを用いて検証して下さい。
- **・2023年6月現在、工事契約外請求メッセージに対応しているASPは、WEBCONのみとなります。**

### 7.立替金報告

7-1.業務の流れ

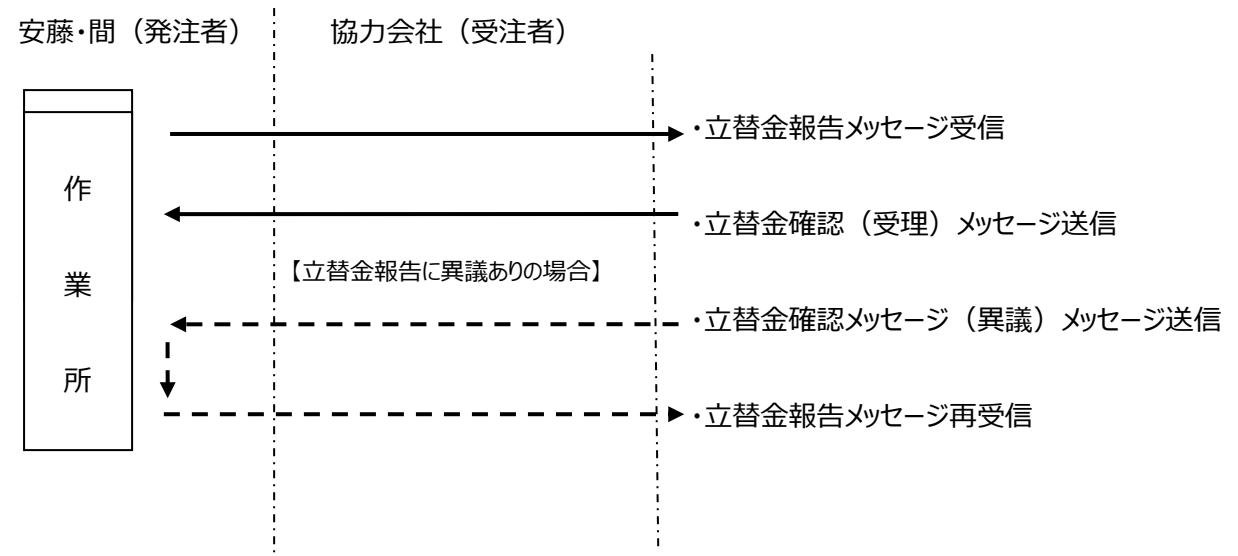

### 7-2.立替金報告 受理

- ① 鑑情報における注意事項
	- ・「帳票 No」は**任意の立替金確認番号**を入力してください。
	- ・帳票年月日は月毎に固定の日付を入力してください
		- 1月、2月、4月、5月、7月、8月、10月、11月 ⇒ **15日**
		- 3月、6月、9月、12月 ⇒ **20日**

(WEBCON では月毎に固定で上記の日付がセットされます)

- **・安藤ハザマでは、協力会社が立替金報告メッセージの承諾を通知するルールで運用します。 査定結果を「受理」に変更して送信してください。**
- ② 立替金確認(異議)
	- ・立替金報告の内容に異議ありの場合、査定結果を「査定・不承認」にして送信してください。 ・作業所にて異議の内容を確認の上、立替金報告を再送信します。
- ③ その他運用における注意事項
	- **・立替金報告メッセージには立替先の適格請求書は添付されていません。 明細に立替先の適格請求書の内容が記載されています。 立替金報告メッセージを立替金精算書として保存してください。**